# **Порядок подачи материалов в «Российский журнал менеджмента»**

### **1. Регистрация в системе и начало загрузки материалов**

1.1. Зарегистрируйтесь в системе OJS или войдите в вашу учетную запись. Это можно сделать кликнув «Регистрация» («Вход») в верхней навигационной панели или в разделе «Отправка материалов».

1.2. Новый материал можно подать кликнув «**Отправить новый материал**» на странице после регистрации или в разделе сайта «**Отправка материалов**».

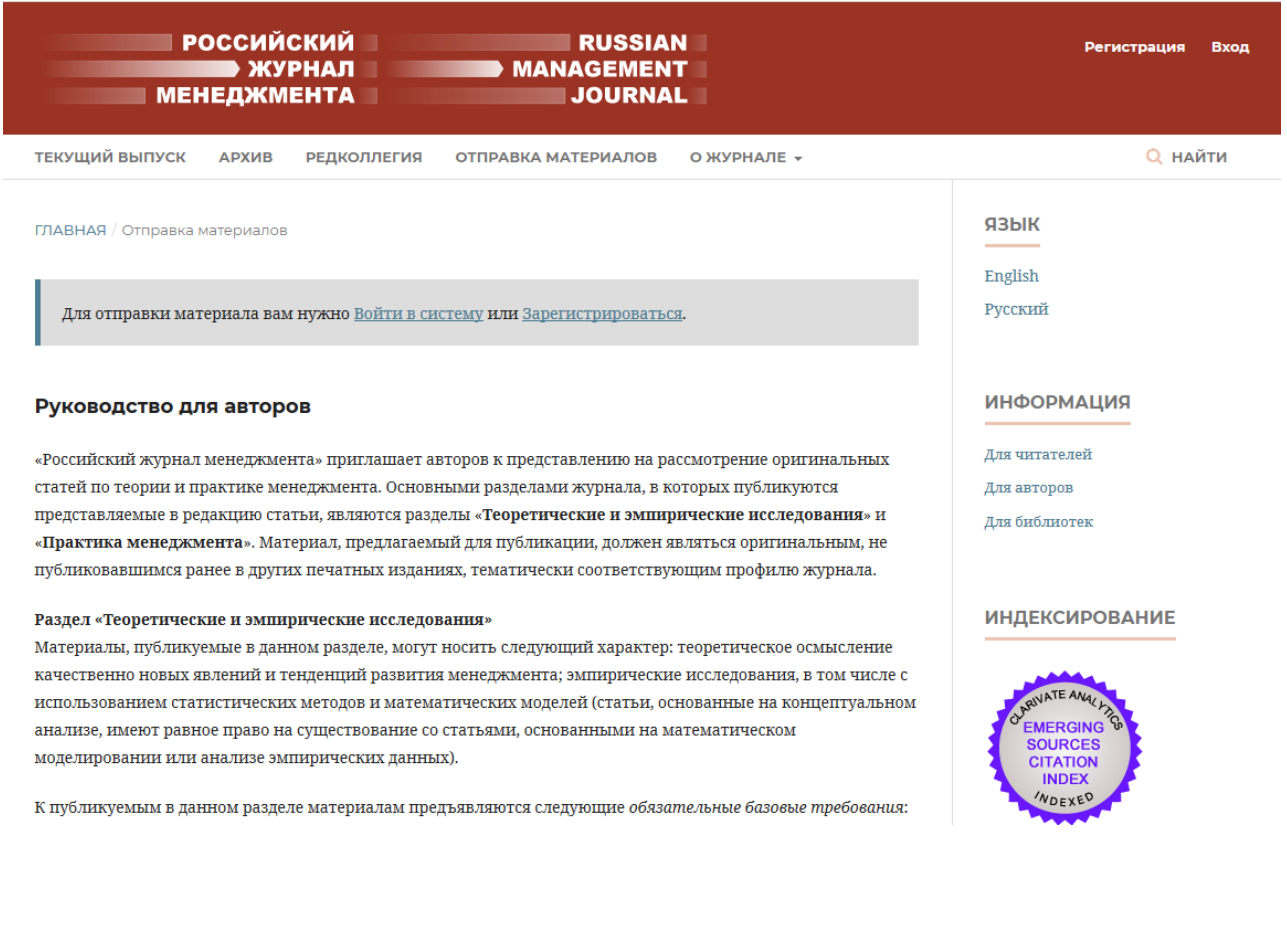

1.3. На вкладке «Начало» выберите язык материала и раздел журнала. На этой вкладке можно также оставить комментарий для редактора (опционально). Указав необходимые данные, отметьте принятие условий и нажмите кнопку «Сохранить и продолжить».

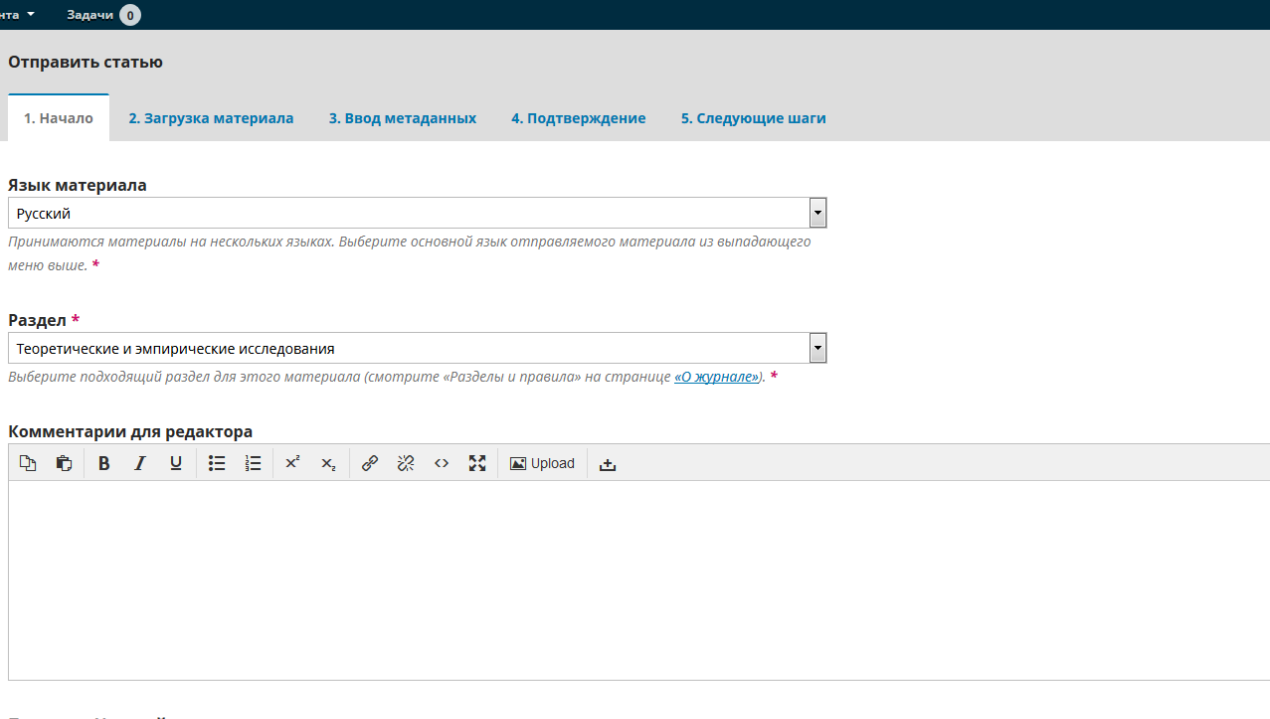

#### Принятие Условий передачи авторских прав

Статьи журнала «Российский журнал менеджмента» находятся в открытом доступе и распространяются в соответствии с условиями Лицензионного Договора с Санкт-Петербургским и предоставляет авторам неограниченное распространение и самостоятельное архивирование.

 $\overline{\mathbb{Z}}$  Я согласен выполнять Условия передачи авторских прав.

■ Yes, I agree to have my data collected and stored according to the Заявление о конфиденциальности.

**Сохранить и продолжить Отменить** 

1.4. В открывшемся окне загрузки файла материала необходимо выбрать компонент статьи. Для загрузки основного текста статьи выберете «**Текст статьи**». Загрузите файл с компьютера. Во вкладке **«Проверить детали»** нажмите кнопку «**Продолжить**».

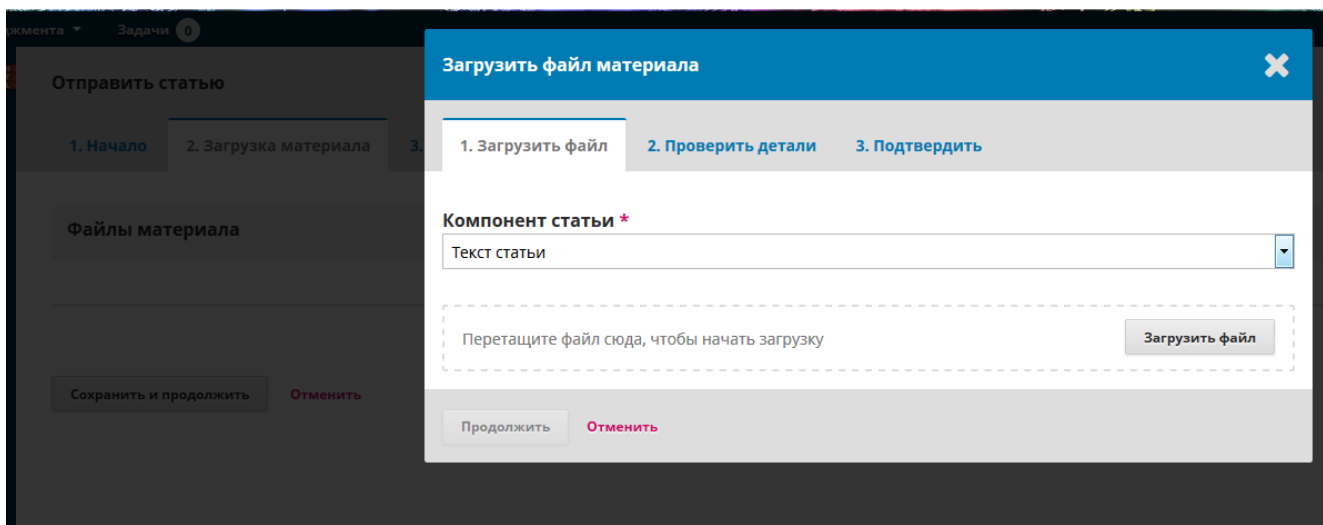

1.5. Для того чтобы загрузить [«Письмо в редакцию»](https://rjm.spbu.ru/public/journals/19/RJM_Cover_Letter_Rus.doc) во вкладке **«Подтвердить»** нажмите кнопку «**Добавить другой файл**». Из компонентов статьи выберете **«Другое»** и загрузите, предварительно скачанный с сайта и заполненный, файл [«Письмо в редакцию](https://rjm.spbu.ru/public/journals/19/RJM_Cover_Letter_Rus.doc)».

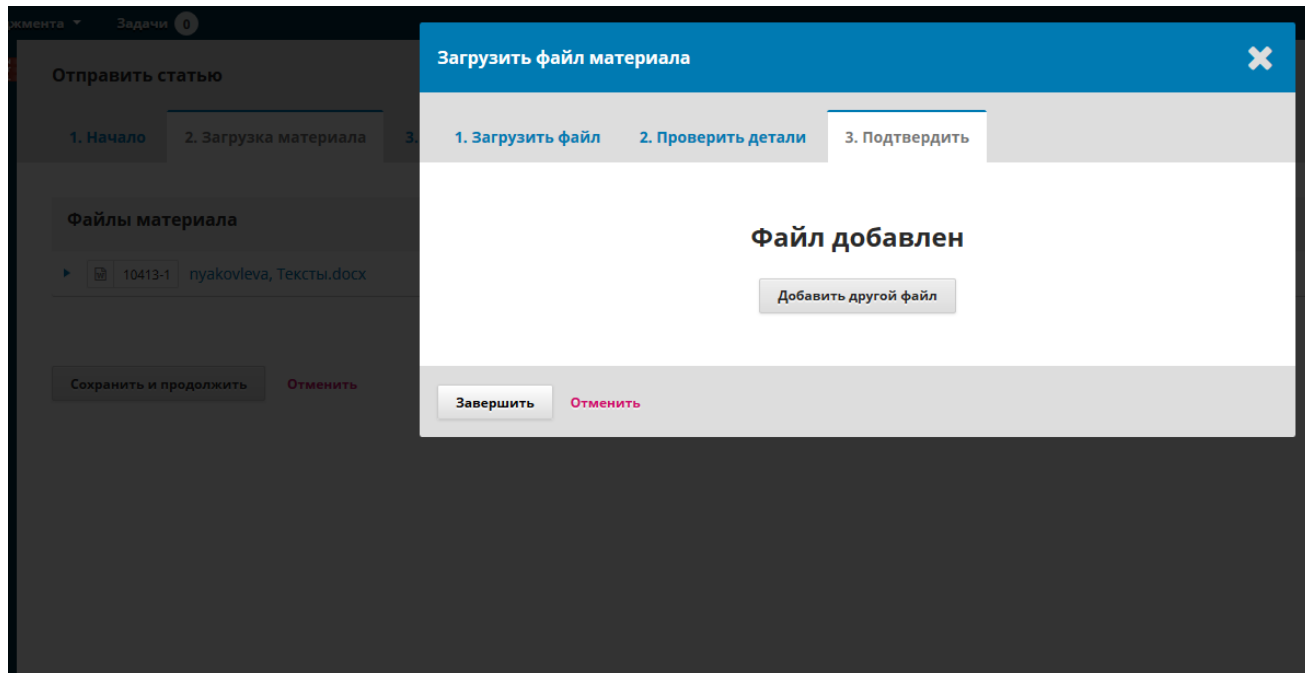

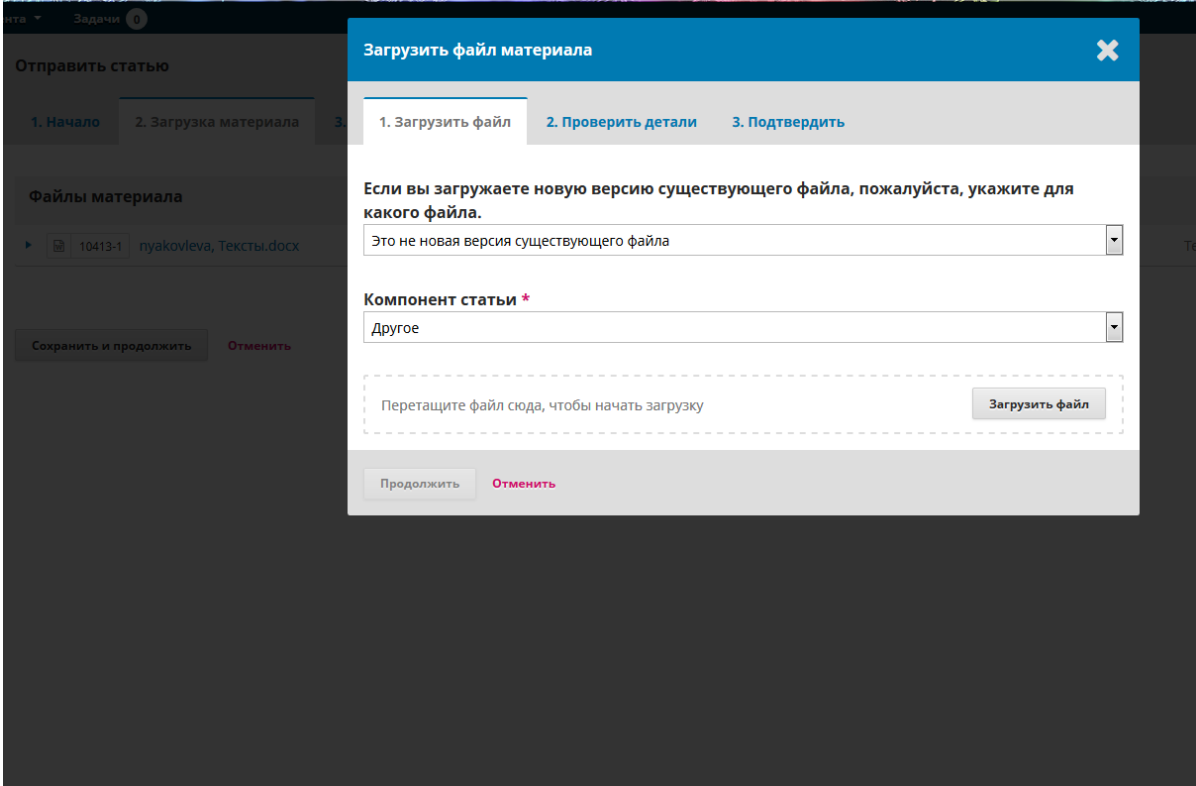

1.6. Далее, во вкладке **«Проверить детали»** нажмите кнопку «**Продолжить**», во вкладке **«Подтвердить»** нажмите **—** «Завершить». Если Вам необходимо загрузить дополнительные материалы (рисунки, графики и пр.) — повторите шаг 1.5.

### 2. **Ввод метаданных.**

2.1. На вкладке «**Ввод метаданных**» в полях «**Заголовок**» введите название статьи на русском и английском языках. В полях «**Аннотация**» также введите аннотацию статьи на русском и английском языках. **Если статья на английском языке**, то во всех полях «**Заголовок**» и «**Аннотация**» **вводятся данные на английском языке**.

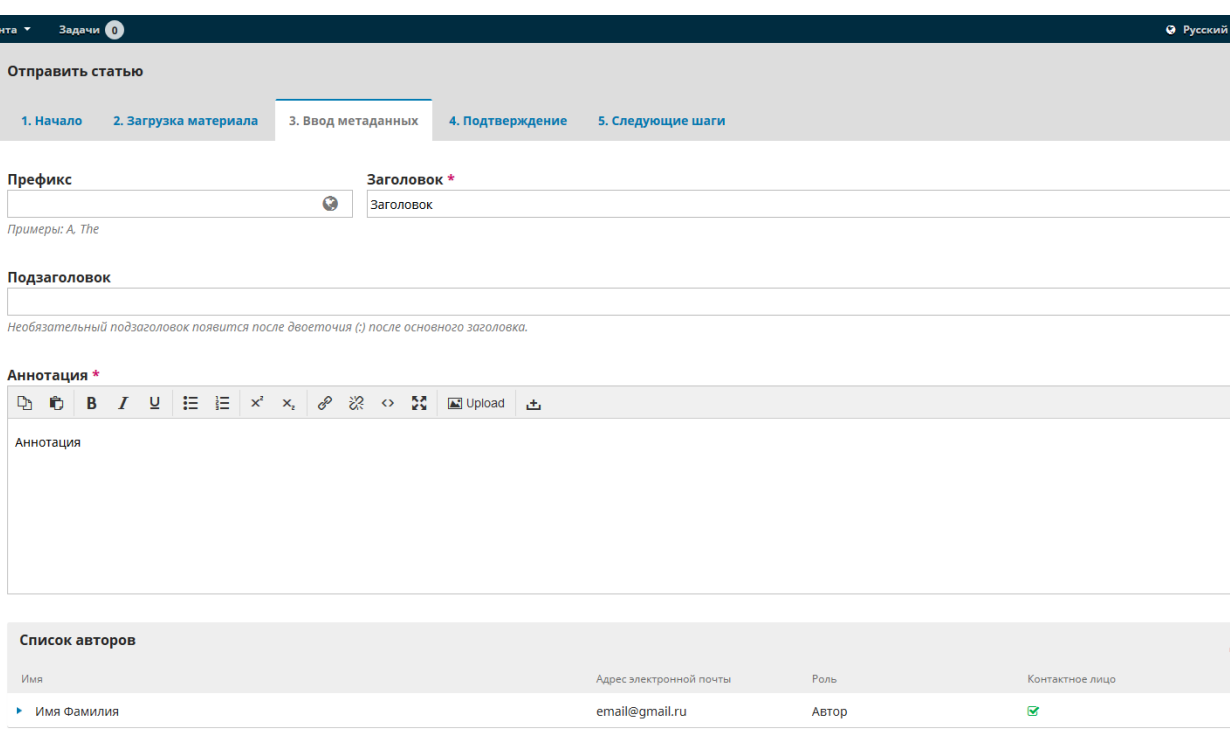

#### Метаданные материала

Эти спецификации основаны на наборе метаданных Dublin Core — международном стандарте, используемом для описания контента журнала.

2.2. При необходимости добавьте авторов в поле «**Список авторов**» нажав «**Добавить поддерживающего**». Введите поля обязательные для заполнения (отмечены \*). Укажите отчество и ORCID ID автора, если таковые имеются. Остальные поля заполнять не обязательно. Нажмите «**Сохранить**».

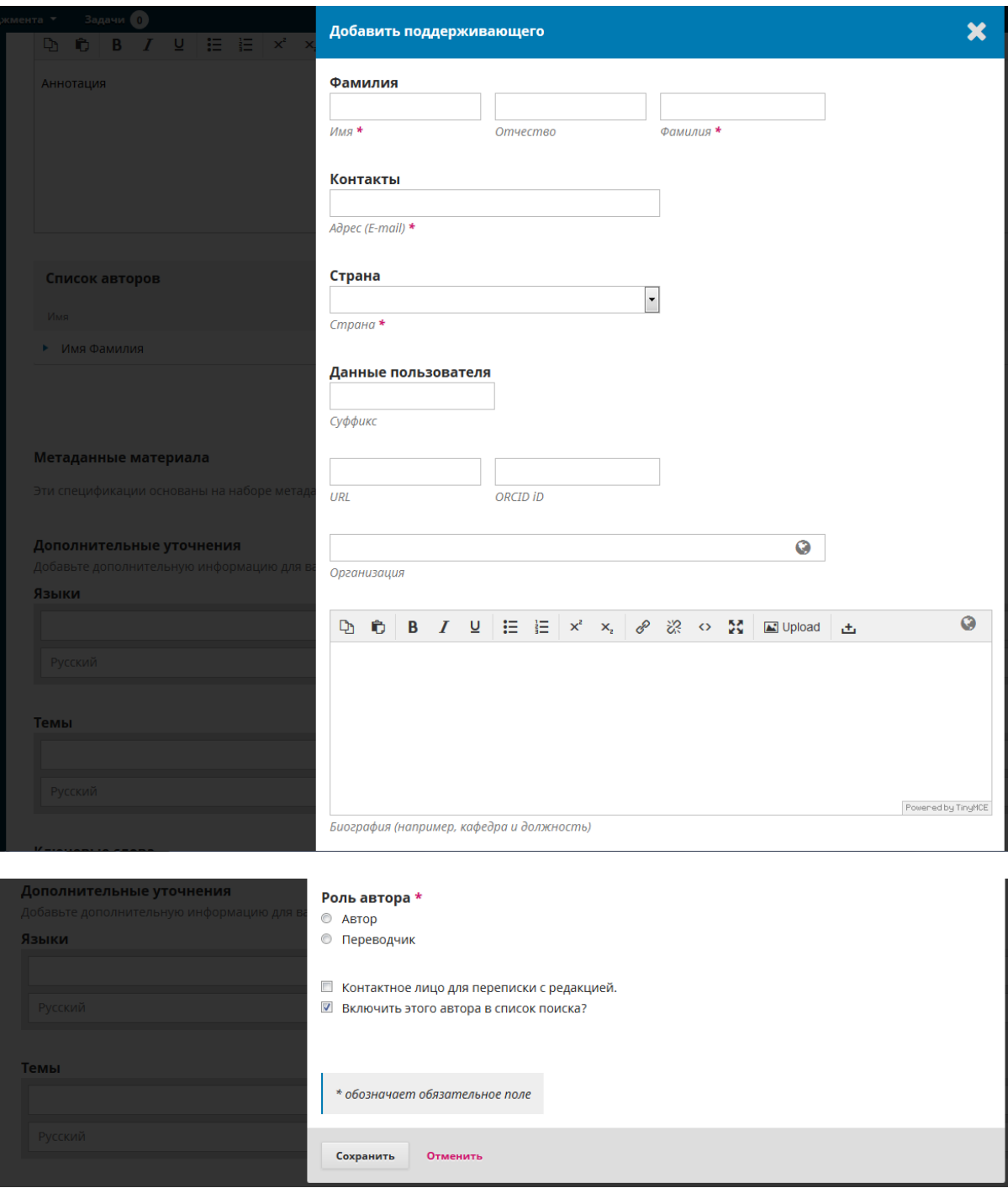

2.3. Для заполнения блока «Ключевые слова» введите каждое ключевое слово статьи отдельно на русском и английском языках в соответствующие поля и подтвердите нажатием клавиши Enter на клавиатуре. Поля «Языки», «Темы», «Поддерживающие **организации**» и «Литература» не заполняются. После завершения ввода основных метаданных нажмите кнопку «Сохранить и продолжить».

### Задачи О Метаданные материала

Эти спецификации основаны на наборе метаданных Dublin Core — международном стандарте, используемом для описания контента журнала.

#### Дополнительные уточнения

Добавьте дополнительную информацию для вашего материала. Нажимвйте «Enter» после каждого термина.

Языки Русский

 $\overline{r}$ a $\overline{r}$ 

#### Темы

Русский

#### **Ключевые слова**

Русский

#### Поддерживающие организации

Русский

### Литература

## 2.4. Во вкладке «Подтверждение» нажмите «Завершить отправку».

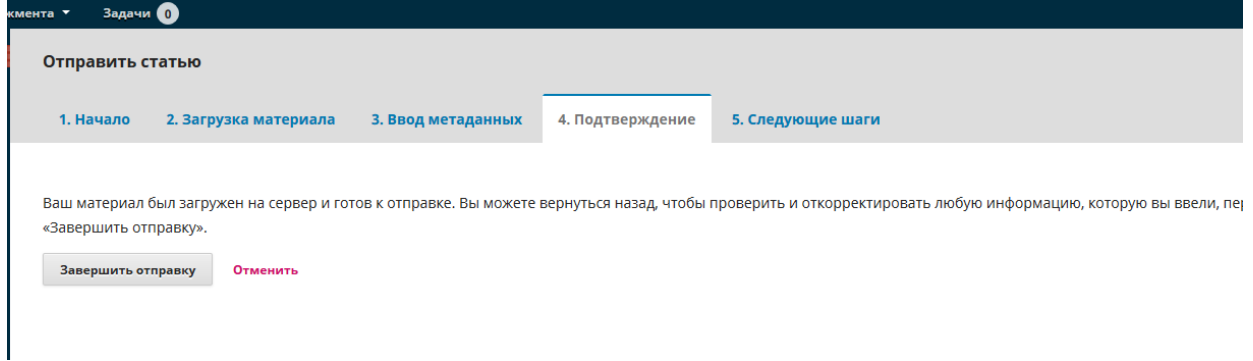

2.5. Вы всегда можете просмотреть и изменить отправленный материал.

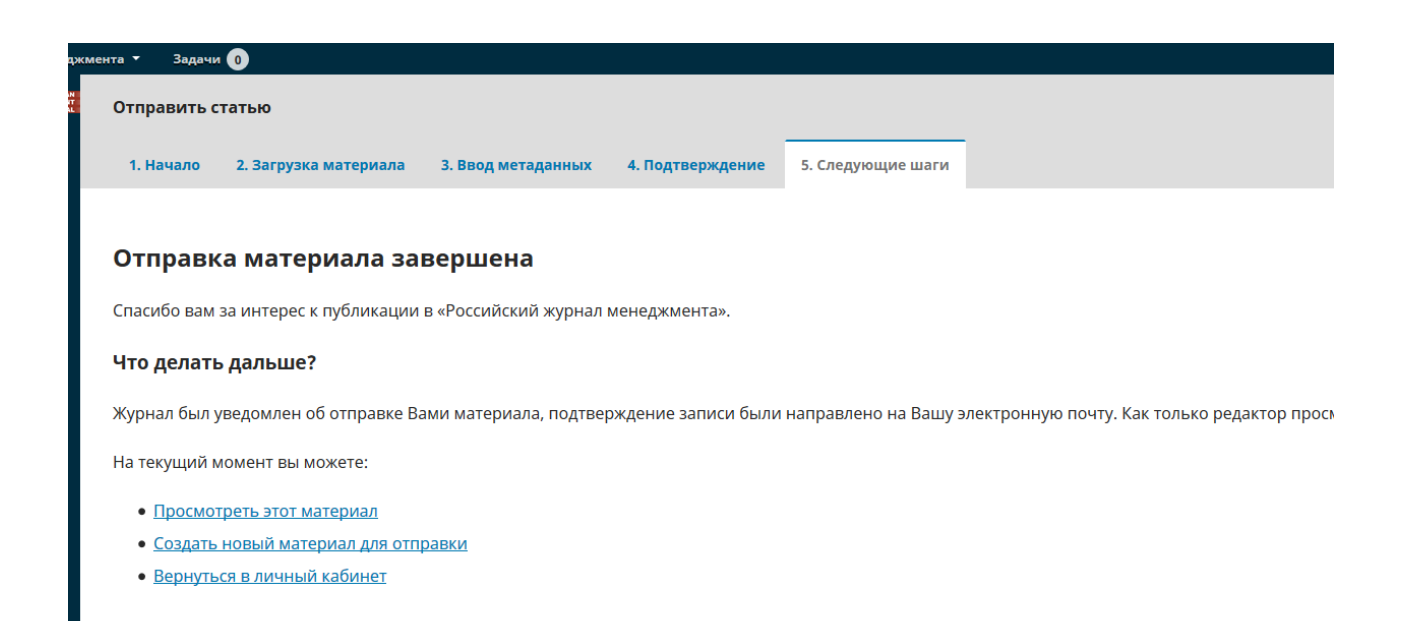